## **To copy files to a CD using Roxio Easy Media Creator 7 Basic Edition (Roxio)**

- 1. Insert blank CD-R into disc drive.
- 2. Start Roxio:
	- Start | Programs | Roxio Easy Media Creator 7 Basic Edition
- 3. The Roxio interface screen will appear.

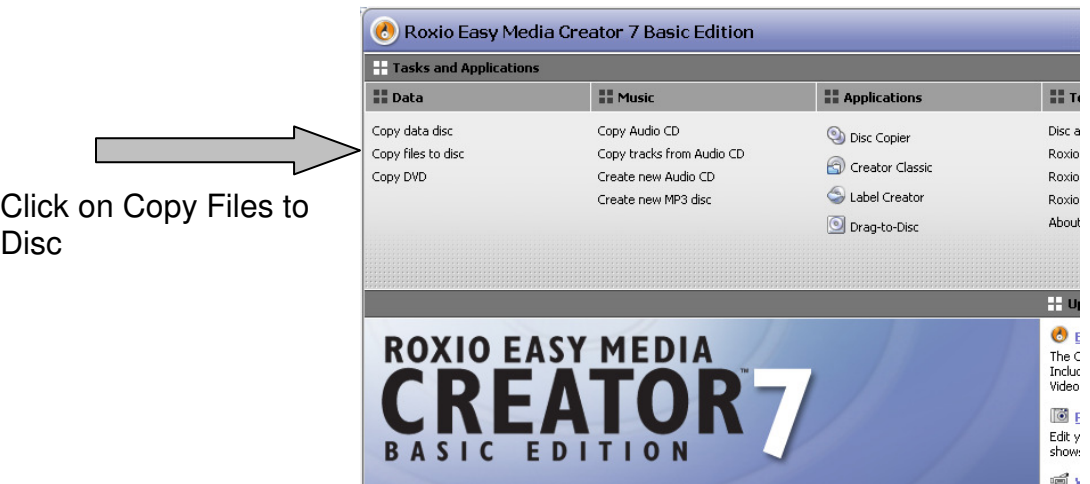

Browse to the source location

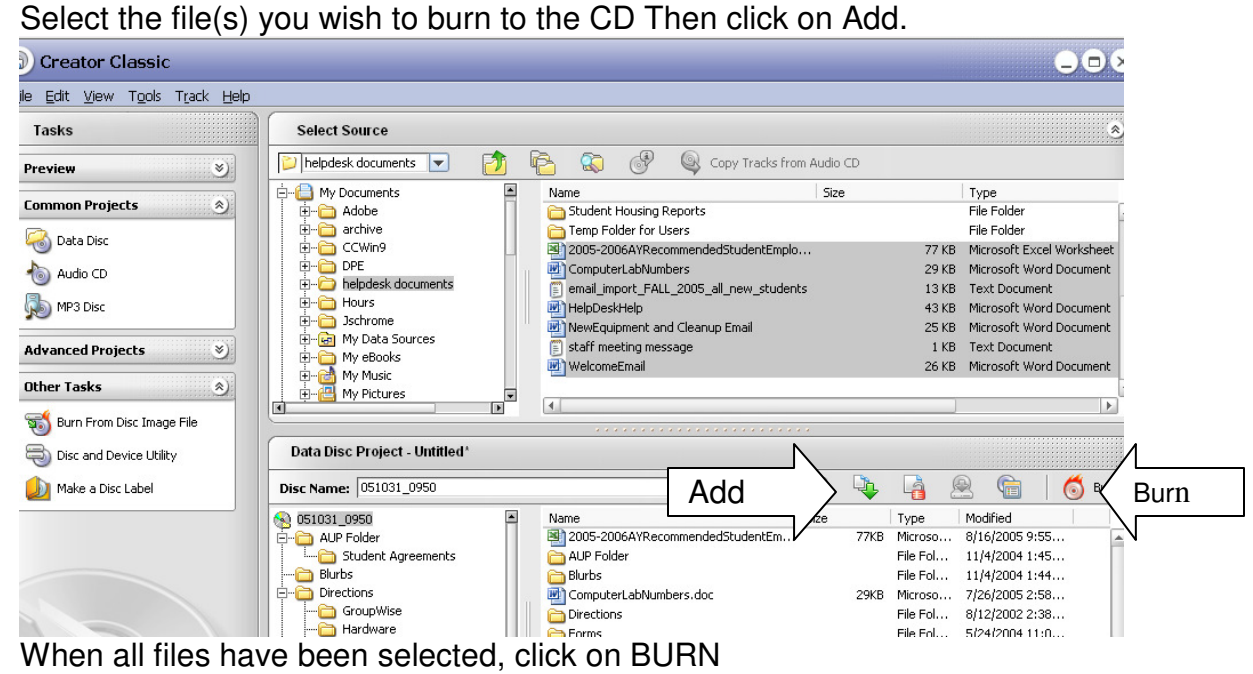

You will see a dialog box with the Burn Progress Dialog box. Click on Burn in the lower right corner of this dialog box.

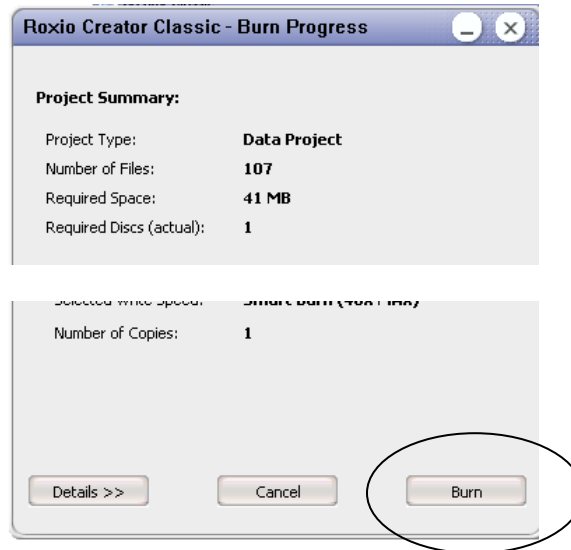

…progress of the burn.

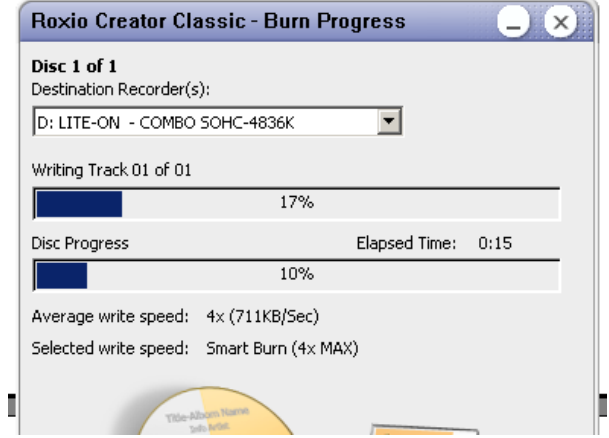

When finished, click on Close

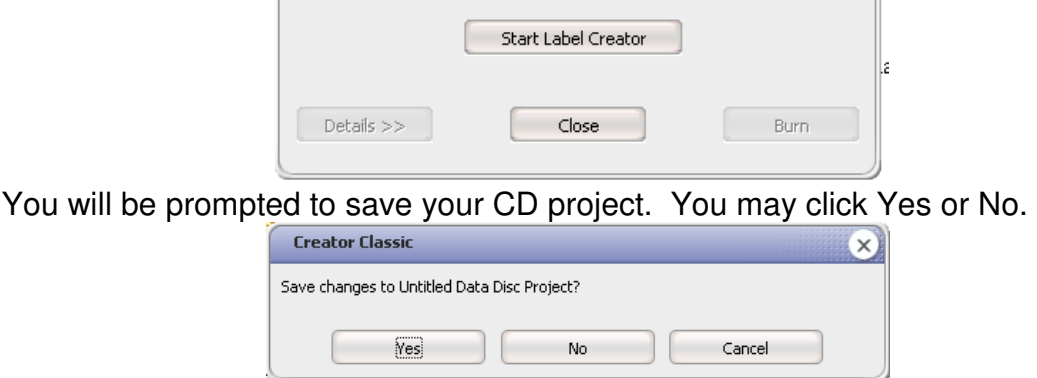

If you save the CD project, you will be able to create another CD with the same information at a later time.